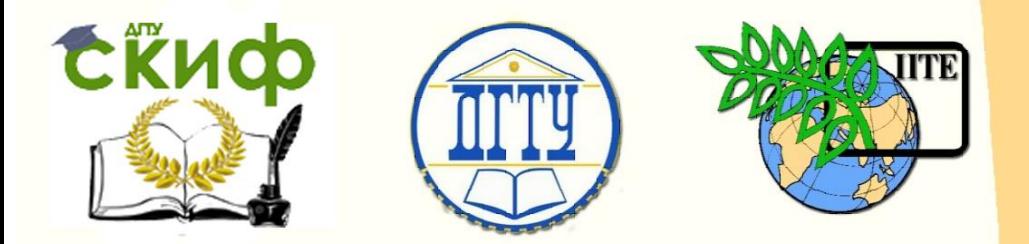

ДОНСКОЙ ГОСУДАРСТВЕННЫЙ ТЕХНИЧЕСКИЙ УНИВЕРСИТЕТ

УПРАВЛЕНИЕ ЦИФРОВЫХ ОБРАЗОВАТЕЛЬНЫХ ТЕХНОЛОГИЙ

Кафедра «Информационные технологии»

## **ПРАКТИКУМ** по дисциплине

# **«Информационные технологии (в отрасли)»**

Автор Захарова Ольга Алексеевна

Ростов-на-Дону, 2023

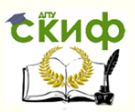

#### **Аннотация**

Методические указания к лабораторному практикуму по дисциплине «Информационные технологии (в отрасли)» предназначены для студентов технических специальностей и направлений, ориентированных на создание и использование информационных систем в инженерной практике. Данный практикум может стать полезным источником сведений о базах данных, как для разработчиков баз данных и информационных систем, так и для обучающихся, которые хотят разобраться в особенностях построения и функционирования баз данных. Предполагается, что обучающийся имеет, по крайней мере, следующие базовые знания по:

средствам управления файлами в ОС на современных ПК;

 хотя бы одному из языков программирования высокого уровня (например, C, Java, Pascal, VBA и т.д.);

структурам и составу информационных систем;

 особенностям обработки информации в отдельных предметных областях.

### **Автор**

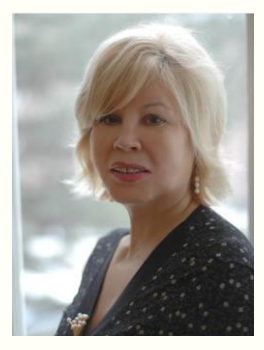

д.п.н., доцент Захарова Ольга Алексеевна

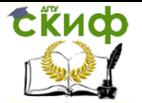

### **Оглавление**

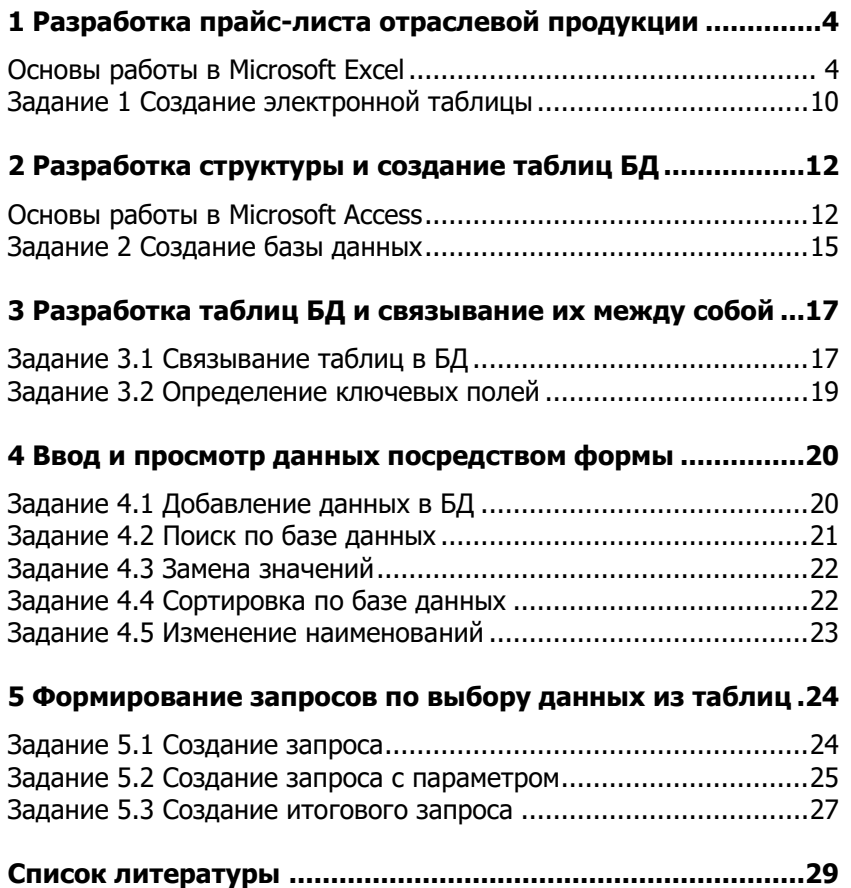

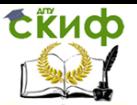

### <span id="page-3-0"></span>1 РАЗРАБОТКА ПРАЙС-ЛИСТА ОТРАСЛЕВОЙ **ПРОДУКЦИИ**

Электронная таблица — компьютерная программа, позволяющая проводить вычисления с данными, представленными в виде двумерных массивов, имитирующих бумажные таблицы. Некоторые программы организуют данные в «листы», предлагая, таким образом, третье измерение.

Электронные таблицы (ЭТ) представляют собой удобный инструмент для автоматизации вычислений. Многие расчёты, в частности в области бухгалтерского учёта, выполняются в табличной форме: балансы, расчётные ведомости, сметы расходов и т. п. Кроме того, решение численными методами целого ряда математических задач удобно выполнять именно в табличной форме. Использование математических формул в электронных таблицах позволяет представить взаимосвязь между различными параметрами некоторой реальной системы.

#### Основы работы в Microsoft Excel

<span id="page-3-1"></span>Рабочая книга - представляет собой основной документ Excel. Она хранится в файле с произвольным именем с расширением «.xls» (рис. 1). По умолчанию рабочая книга состоит из 16 листов, имеющих имена: Лист 1, ... Лист 16. пользователь может изменить имя листа. Лист - предназначен для создания и хранения таблиц, диаграмм и макросов. Состоит из 256 столбцов, которые имеют имя А, В, С, ..., Z, ..., АА, АВ... и строки 1,2,3, ..., 16384.

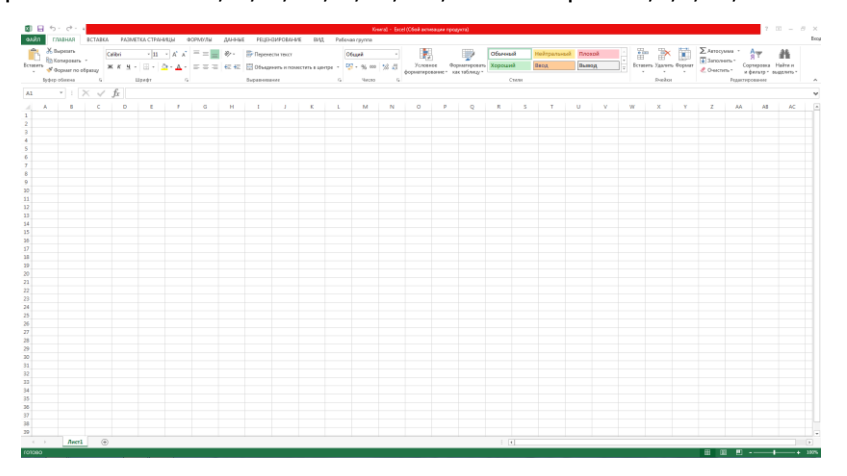

Рис. 1 Рабочая книга Microsoft Excel

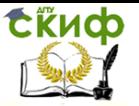

Для хранения имени столбца используется 1 байт памяти, для хранения строки – 256 байт.

**Ячейка** – представляет наименьшую структурную единицу для размещения данных внутри рабочего листа. В качестве данных могут быть: текст, числовые значения, формулы, функции и параметры форматирования. Ячейка, выбранная с помощью указателя, называется активной. Тип данных вводимых в ячейку определяется системой непосредственно при вводе. При этом признаком текста является пробел, буква, апострофов, цифровых - цифра с первой позиции, признаком формул - знак равно.

Блок ячеек - прямоугольная область, объединяющая отдельные ячейки, адрес блока формируется по диагональным ячейкам.

Для ускорения ввода данных в Microsoft Office Excel можно использовать функции автоматического повторения или заполнения данных. быстро заполнять ряды данных различных типов можно путем выделения нескольких ячеек и перетаскивания маркера заполнения  $\Box$ .

С помощью маркера заполнения можно быстро заполнить диапазон ячеек последовательностью чисел, дат или элементов встроенных списков, таких как дни недели, месяцы или годы. Для этого выделите первую из заполняемых ячеек, введите начальное значение. Введите значение в следующей ячейке, чтобы задать образец заполнения.

Например, если требуется задать последовательность 1, 2, 3, 4, 5..., введите в первые две ячейки значения 1 и 2. Если необходима последовательность 2, 4, 6, 8..., введите 2 и 4. Если необходима последовательность 2, 2, 2, 2..., вторую ячейку можно оставить пустой.

Выделите ячейку или ячейки, содержащие начальные значения. Перетащите маркер заполнения по диапазону, который нужно заполнить.

**Формула** - математическая запись вычислений, производимых над данными в таблицах. Она начинается со знака равенства или математического оператора и записанного в ячейку таблицы. Результатом выполнения формулы является вычисление значения. Пример: =A1+B2. Если ячейка, содержащая формулу, активна, то формула проявляется в строке ввода, то есть становится видна. В противном случае, в ячейки проявляется значение, вычисленное по формуле.

Управление цифровых образовательных технологий

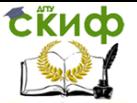

Информационные технологии (в отрасли)

#### **Адресация**

Существует два типа адресации ячеек:

1. Относительная адресация характеризуется тем, что при тиражировании (перемещении) формулы с помощью маркера заполнения, относительный адрес ячейки всегда меняется: при тиражировании вниз номер строки увеличивается на 1, при тиражировании вправо имя столбца изменяется на 1 букву в сторону увеличения.

Пример: в ячейку C3 введена формула =A1+В2. При тиражировании формулы с помощью маркера заполнения по столбцу (из ячейки C3 в ячейку C4), изменяется номера строк на 1, а значит в формуле изменяться номера строки, увеличится на 1: в ячейке С4 появится формула =A2+В3. При тиражировании формулы по строке (из ячейки C3 в ячейку D3) меняются буквы ячейки на одну позицию, а значит в ячейке D3, формула изменит буквы адресации ячеек на одну позицию латинского алфавита: в ячейке D3 появится формула =B1+С2.

2. Абсолютная адресация указывает на ячейку, местоположение которой неизменно. Обозначение абсолютной ячейки - \$A\$1. Знак \$ указывает на неизменный параметр в адресе ячейки.

Пример: в ячейку C3 введена формула =A\$1-В2. При тиражировании формулы с помощью маркера заполнения по столбцу (из ячейки C3 в ячейку C4), изменяется номер строки на 1, так как перед цифрой в формуле стоит знак \$ (A\$1), значение номера строки, изменяться не будет: в ячейке С4 появится формула =A\$1-В3. Если в ячейке C3 введена формула =\$A1-В2, при тиражировании формулы по строке (из ячейки C3 в ячейку D3) буква ячейки изменяться не будет, а значит в ячейке D3, формула появится формула =\$A1-С2, так как значение столбца закреплено знаком \$.

**Функция** - математическая запись, указывающая на выполнение определенных вычислительных операций. Она состоит из имени и одного или несколько аргументов, заключенных в круглые скобки.

#### Пример:

#### =СУММА(A1:A10)

В данном примере слово СУММА является именем функции, которая суммирует значения диапазона ячеек, указанных в скобках. A1-начальное значение диапазона, A10-конечное значение диапазона.

**Форматирование** - задание определенных параметров для внешнего представления данных, записанных в одной или

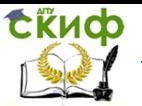

нескольких ячейках. К параметрам форматирования относится: вид и размер шрифта, рамка, цвет, выравнивание содержимого ячейки. Они задаются с помощью команд меню или кнопок панели инструментов. Его можно произвести до ввода данных в таблицы.

Стиль - представляет набор параметров форматирования, применяемых к выделенным ячейкам при указании имени стиля. Существует набор стилей, хранящихся в библиотеке стилей. Следует использовать после завершения работы с таблицей.

Список - специальным образом оформленная таблица, с которой можно работать как с базой данной. Преимуществом является возможность манипулирования данными.

Примечание - это текст, используемый в качестве комментария к содержимому одной или нескольких ячеек. Примечание также может быть знаковым.

#### Особенности обработки числовых данных в электронных таблицах

К числовому типу относятся следующие форматы данных:

- константы  $(16E + 0.3)$ .
- даты (02.03.04).
- время (14:34).

• дата и время (28 февраль, 2012, 15:16).

Любые данные, которые не распознаются программой в качестве числовых, интерпретируются как текстовые. Длина текста, помещающегося в ячейку, не может превышать 255 символов. Данные любого типа могут быть представлены в определенном формате.

#### Объединение электронных таблиц

При работе с электронными таблицами часто возникает необходимость ИX объединения. Существуют следующие инструменты объединения:

Организация межтабличных связей. Связи между таб- $1.$ лицами осуществляются путем использования внешних ссылок, адресов ячеек, содержащих, кроме имени столбца и номера строки, имя файла, данные из которых используются. Таблица, на которой нет внешней ссылки, рассматривается, как дополнительная, а таблица, на которой есть внешние ссылки, считается основной. Обе таблицы должны находиться в одной папке или одном каталоге. Между двумя таблицами могут существовать двухсторонние связи (перекрестные ссылки).

Консолидация электронной таблицы  $2.$ И ИX частей. Многие электронные таблицы предлагают пользователю

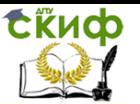

специальный режим консолидации. Этот режим содержит необходимые команды, для объединения таблиц и их частей, расположенных как на одном листе, так и на разных листах, и в разных рабочих книгах.

Объединение файлов. Команда объединение файлов 3. имеет три формы, используемые для копирования, суммирования, вычитания данных из исходной таблицы в объединенную. Технология создания электронных таблиц, объединяющих данные нескольких исходных таблиц такова: в оперативной памяти сервера или главного компьютера (сервера) создается электронная таблица, в которую засылаются данные из исходных электронных таблиц, находящихся на жестком диске.

#### Технология решения задач коммерческой и рекламной практики средствами электронной таблицы

Существует обобщенная технология работы с электронными таблицами (рис.6.2), предназначенных для информационной поддержки производственной и исследовательской деятельности. Она включает 4 этапа:

Формирование структуры таблицы - включает определение  $\mathcal{I}$ . заголовка таблицы, название строк и столбцов, а также ввод в ячейки таблицы исходных данных, формул и функций.

Работа с данными - проведение различных вычислений по 2. формулам и с помошью различных функций.

Исследование сформированной таблицы связано с исполь- $\mathcal{Z}$ зованием определенных математических формул, моделей, методов одновременной работы с несколькими таблицами и методом работы с базой данных.

Математические модели помогают, на основе имеющейся  $4<sup>1</sup>$ таблицы, получить новую информацию, решением типовых задач компьютерного моделирования. Они условно обозначаются так: «что будет, если...?» и обратная задача: «как сделать, чтобы...?».

Решение таких задач дает возможность пользователю узнать, как изменятся входные параметры при изменении одной или нескольких величин.

Задача компьютерной модели «как сделать чтобы...?» возникает в случае, если цель достижения определенного значения модели, пользователь ищет значение входных параметров, обеспечивающих достижение этой цели. Различные виды анализа данных, содержащихся в исходной таблице, можно проводить с использованием функций и процедур.

Пример: входящие в состав электронной таблицы статистические функции могут быть использованы в статистическом ана-

8

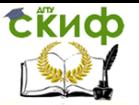

лизе или для прогноза содержащихся в таблице данных. Использование финансовых функций позволяет произвести анализ эффективности, планируемых капиталовложений, рассчитать стоимость ценных бумаг. Для решения оптимизационных задач используются специальные модели математического программирования.

Пример: если предприятие имеет центральный офис и несколько филиалов, то появляется задача объединения документов и отчетов, приходящих из этих филиалов. Решение подобной задачи требует использования специальных многотабличных связей и программных методов для манипулирования с данными и генерации отчетных форм.

Одновременная работа с несколькими таблицами - это одна из возможностей работы с данными в электронной таблице. Если при работе с большими электронными таблицами требуется найти ту или иную строку (столбец) или отсортировать строки (столбцы) в нужном порядке, то следует использовать инструментарий СУБД (система управления базами данных), в этом случае электронная таблица интерпретируется как база данных.

При выводе результирующих данных на печать, данные могут быть выведены как в табличной форме, так и в форме графической диаграммы.

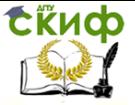

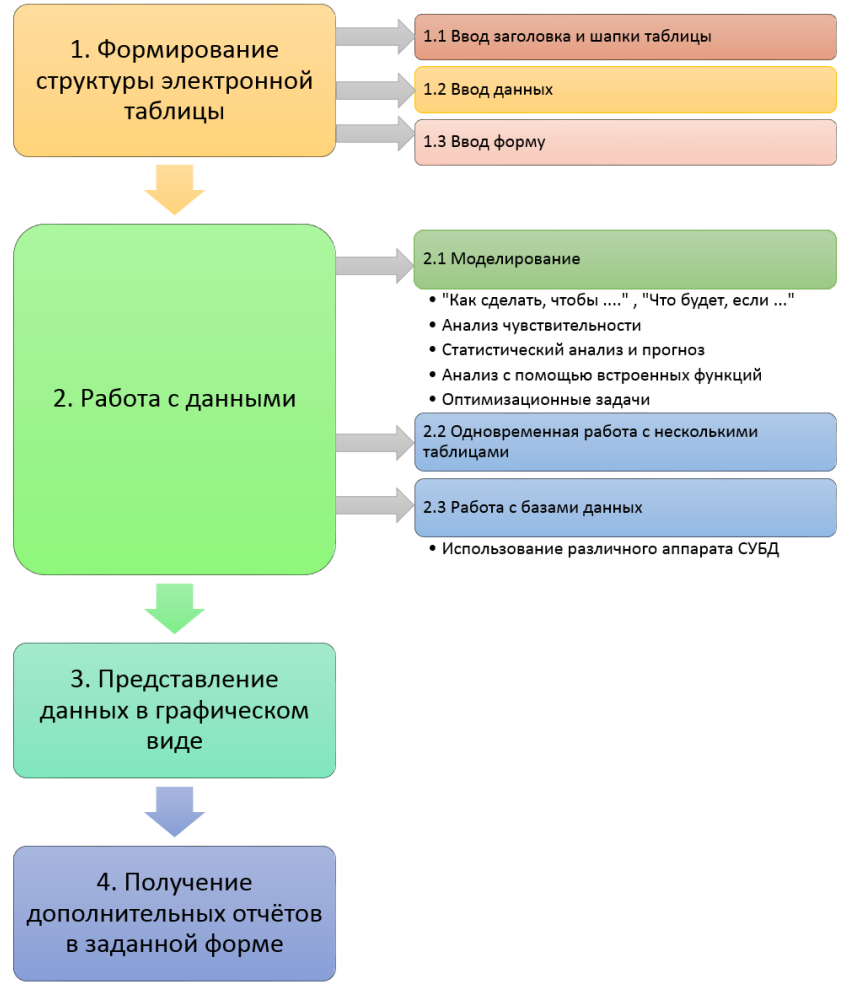

Рис. 2 Обобщенная технология работы с электронными таблицами

#### **Задание 1 Создание электронной таблицы**

<span id="page-9-0"></span>1. Запустить Microsoft Excel.

2. Создать прайс-лист предприятия, который имеет следующие поля: номер, наименование, тип, цена в у.е., цена в рублях (не менее 15-ти наименований)

3. Также, необходимо задать курс у.е., с помощью которого будет рассчитываться цена в рублях.

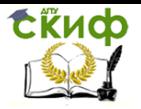

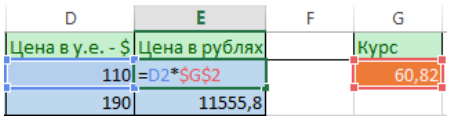

4. В данной формуле используется абсолютная адресация, которая указывает на ячейку, местоположение которой неизменно. В нашем случае, это курс валюты.

5. В общем случае, формула нахождения цены в рублях будет иметь вид:

#### **=(цена в у.е.)\*\$(курс)\$**

6. Данные одинакового типа (наименование - «видеокарта», введённая формула) достаточно ввести один раз. Затем можно навести курсор на нижний правый угол, после чего курсор примет вид +, и потянуть вниз на нужное количество ячеек.

7. Пример созданного прайс-листа:

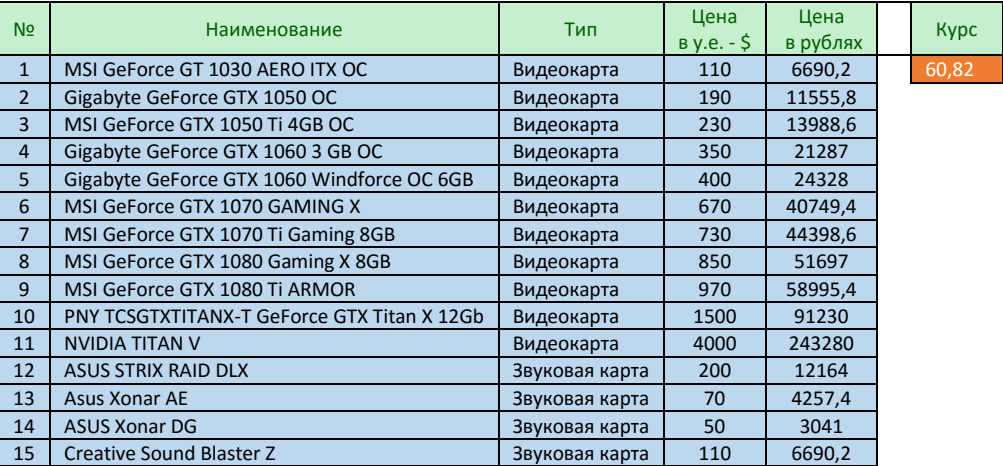

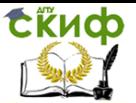

### <span id="page-11-0"></span>2 РАЗРАБОТКА СТРУКТУРЫ И СОЗДАНИЕ ТАБЛИЦ **БД**

База данных - структурированная совокупность взаимосвязанных данных в рамках некоторой предметной области, предназначенная для длительного хранения во внешней памяти ЭВМ и постоянного применения.

Реляционные БД - базы данных с табличной формой организации информации. Реляционная БД состоит из одной или нескольких взаимосвязанных двумерных таблиц.

СУБД (Система управления базами данных - программное обеспечение для работы с БД.).

СУБД Microsoft Access - СУБД, ориентированная на пользователя. Она позволяет пользователю, не прибегая к программированию, легко выполнять основные действия с БД: создание БД, редактирование и манипулирование данными. Microsoft Access работает в ОС Windows, может использоваться как на автономном ПК, так и в локальной компьютерной сети. С помощью Microsoft Access создаются и эксплуатируются личные БД (настольные), а также БД организаций с относительно небольшим объемом данных. Для создания крупных промышленных информационных систем она не годится.

#### Основы работы в Microsoft Access

<span id="page-11-1"></span>Среда Microsoft Access имеет интерфейс, характерный для Windows-приложений:

- титульная строка с кнопками управления окном  $\bullet$
- главное меню  $\bullet$
- панель инструментов  $\bullet$
- рабочее поле  $\bullet$
- строка состояния  $\bullet$ Таблица БД создается одним из 4 способов:
- с помощью вкладки Таблица, в которой можно выбрать
	- 1. Создание таблицы с помощью мастера
	- 2. Создание таблицы в режиме конструктора
	- 3. Создание таблицы путем ввода данных
- щелчком на кнопке «Создать» в меню д.о. База данных
- командой **Вставка** Таблица
- с помощью значка Новый объект -> Таблица на панели инструментов

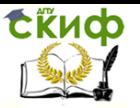

Разработка БД состоит из двух этапов: проектирования БД и создания БД.

#### Проектирование БД включает в себя:

- системный анализ предметной области
- анализ данных и построение модели данных

Создание БД в памяти ЭВМ происходит в среде, определенной СУБД и состоит из:

- создания структуры БД
- заполнения БД  $\bullet$

Запись - строка таблицы. Одна запись содержит информацию об отдельном объекте, описываемом в БД.

Поле - столбец таблицы. Поле содержит определенное свойство (атрибут) объекта. Каждое поле имеет имя. С каждым полем связано важное свойство - тип поля. Тип поля определяет множество значений, которые может принимать данное поле в различных записях.

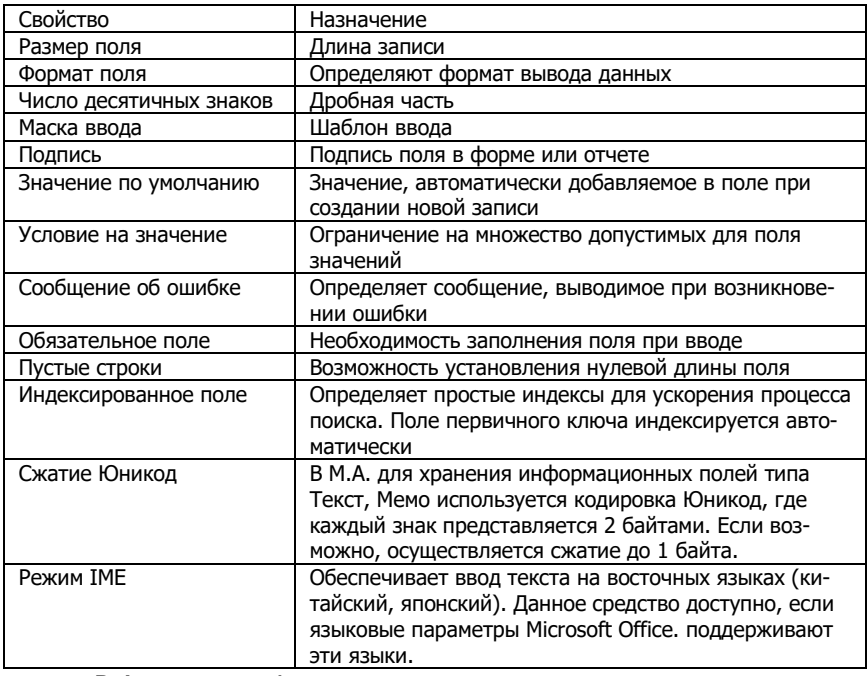

#### Свойства полей.

В Access есть 4 специальных символа для применения в полях типа Текстовый и МЕМО в определенных пользователем форматах.

- @ обязательный текстовый символ или пробел;
- & необязательный текстовый символ:

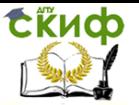

- > преобразует все символы в строчные;
	- < преобразует все символы в прописные.

Символы @ и & влияют на отдельные символы ввода, а < и > - на все введенные символы. Например, для того, чтобы все символы отображались прописными буквами, надо ввести знак > для свойства Формат поля. Формат поля (@@@)@@@-@@@@ позволит ввести номер телефона в виде (085)144-3159.

Первичный (главный) ключ БД - это поле или группа полей, с помошью которых можно однозначно идентифицировать запись. Значение первичного ключа не должно повторяться у разных записей.

Каждая таблица может иметь первичный ключ - одно или несколько полей, которые однозначно идентифицируют запись. Если первичный ключ не задан, **Access** может создать поле Счетчик и добавить его в таблицу. В этом поле будет содержаться уникальный номер для каждой записи в таблице. Однако может понадобиться создать собственный ключ.

- Первичный ключ является индексом.
- Индексы сортируют данные по одному или нескольким полям,  $\bullet$ что значительно ускоряет выполнение запросов, поиск и сор-**ТИDOВКУ.**
- При добавлении новых записей Access проверяет данные на дублирование.
- **Access** отображает данные в порядке первичного ключа, если не задан другой порядок сортировки.

Создать первичный ключ можно 4 способами:

1. Выделить поле для использования в качестве первичного ключа и выбрать команду Правка - Ключевое поле.

2. Выделить поле для использования в качестве первичного ключа и нажать кнопку Ключевое поле панели инструментов.

3. В контекстном меню выбранного в качестве первичного ключа поля активизировать команду Ключевое поле.

4. Если при первом сохранении новой таблицы ключевое поле не определено, **Access** предложит автоматически создать ключевое поле типа Счетчик.

После создания первичного ключа на маркере текущей строки появится пиктограмма ключа. Первичный ключ является индексом. Он виден в окне Индексы (появляется индикатор ключа в области выделения строки), которое открывается щелчком по кнопке Индексы панели инструментов. В области Свойства индекса окна Индексы можно задать, будет ли он первичным или уникальным ключом и будет ли игнорироваться пропуск

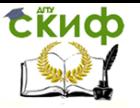

пустых полей. В некоторых случаях необходимо создание составного инлекса.

<span id="page-14-0"></span>Все таблицы СУБД Microsoft Access, входящие в состав БД, хранятся в одном файле (расширение - .accdb).

#### Задание 2 Создание базы данных

1. Запустить Microsoft Access.

2. В открывшемся диалоговом окне (д.о.) Новая БД  $\rightarrow$ Файл новой БД: присвоить имя создаваемой БД - Создать.

З. Выбрать Таблица - Создание таблицы в режиме конструктора для создания структуры таблицы. Алгоритм создания структуры таблицы:

- ввод имен полей, типов данных и их описание (эти значения представлены в виде таблицы для создаваемой нами таблицы ланных)
- ввод свойств каждого поля
- установка первичного ключа
- создание индексов для нужных полей.

4. Ввести имена полей, их типы и описание согласно следующей модели.

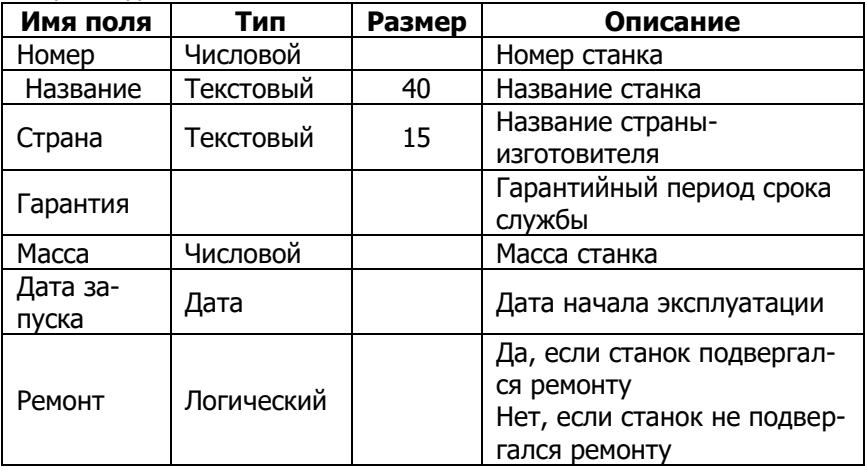

Каждое поле обладает свойствами, которые отличаются для данных разного типа. Перемещение между областью ввода поля и областью свойств осуществляется клавишей F6 или мышью. Для некоторых свойств в поле ввода появляется кнопка раскрывающегося списка, если значения свойств предопределены.

5. Определить первичный ключ - поле Номер.

6. Разработанную структуру таблицы можно сохранить с помощью команды меню или кнопки панели инструментов. Имя

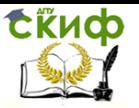

таблицы должно состоять не более чем из **64** символов, и удовлетворять стандартному соглашению об именах Access. С помощью контекстного меню можно манипулировать таблицами в окне БД.

7. Ввести данные в таблицу.

8. Перейти в **Режим таблицы** и ввести данные в соответствующие поля таблицы.

**Режим таблицы** для ввода данных позволяет работать сразу с несколькими записями и полями. В этом режиме можно изменять размер шрифта, чтобы размещать на экране больше или меньше данных, изменять порядок расположения записей и полей, скрывать столбцы, изменять ширину отображаемого столбца и высоту строки. Можно даже зафиксировать положение нескольких столбцов так, чтобы они отображались при прокрутке таблицы. Переход в **Режим таблицы** и обратно в **Конструктор** можно осуществить с помощью кнопки **Вид** панели инструментов **Конструктор таблиц** (первая слева кнопка).

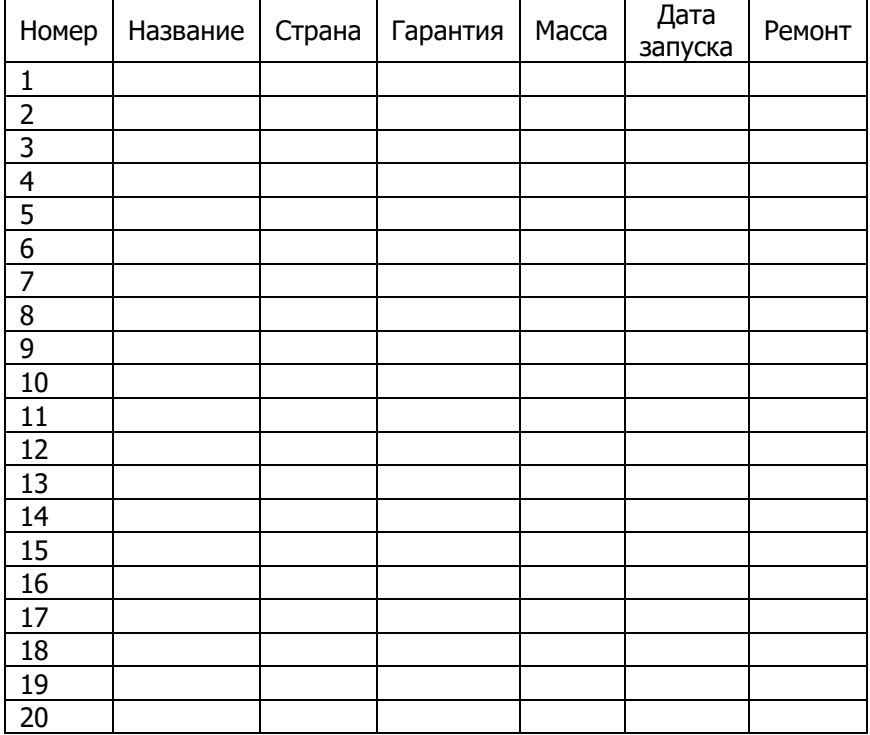

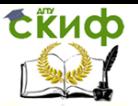

### <span id="page-16-0"></span>З РАЗРАБОТКА ТАБЛИЦ БД И СВЯЗЫВАНИЕ ИХ **МЕЖДУ СОБОЙ**

Задача: Руководитель малого предприятия, выполняющего сборку персональных компьютеров из готовых компонентов, заказал разработку базы данных, основанной на двух таблицах комплектующих.

Одна таблица содержит данные, которые могут отображаться для клиентов при согласовании спецификации изделия, в ней указаны розничные цены на компоненты.

Вторая таблица предназначена для анализа результатов деятельности предприятия - в ней содержатся оптовые цены на компоненты и краткая информация о поставщиках (клиенты предприятия не имеют доступа к данным этой таблицы).

#### Задание 3.1 Связывание таблиц в БД

<span id="page-16-1"></span>Создать две таблицы «Комплектующие» и «Поставщики».

#### Алгоритм выполнения

1. В окне Microsoft Access включить переключатель Новая база данных и щелкнуть на кнопке ОК.

2. В окне Файл новой базы данных выбрать свою личную и дать файлу имя: Комплектующие. Убедиться, что в качестве типа файла выбрано Базы данных Microsoft Access, и щелкнуть на кнопке Создать. Откроется окно новой базы - Комплектующие: база данных.

3. Открыть панель Таблицы.

4. Дважды щелкнуть на значке Создание таблицы в режиме конструктора — откроется бланк создания структуры таблицы.

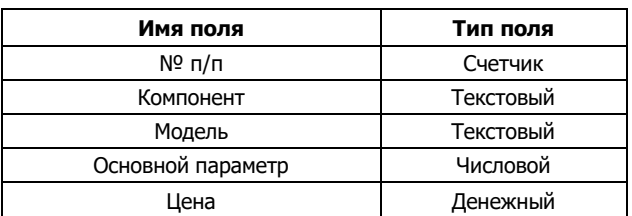

5. Для первой таблицы ввести следующие поля:

6. Щелкнуть на поле **Цена**. В нижней части бланка задать свойство Формат поля Денежный, Число десятичных знаков равным 2.

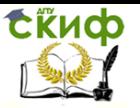

7. Для связи с будущей таблицей поставщиков надо задать ключевое поле. Поскольку здесь ни одно поле явно не претендует на «уникальность», используем комбинацию полей **Компонент** и **Модель**. Выделить оба поля в верхней части бланка (при нажатой клавише SHIFT). Щелчком правой кнопки мыши открыть контекстное меню и выбрать в нем пункт **Ключевое поле**.

8. Закрыть окно **Конструктора**. При закрытии окна дать таблице имя **Комплектующие.**

9. Повторив действия пунктов 5-9, создать таблицу **Поставщики**, в которую входят следующие поля.

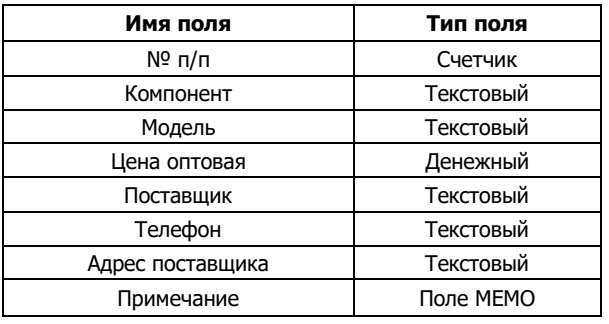

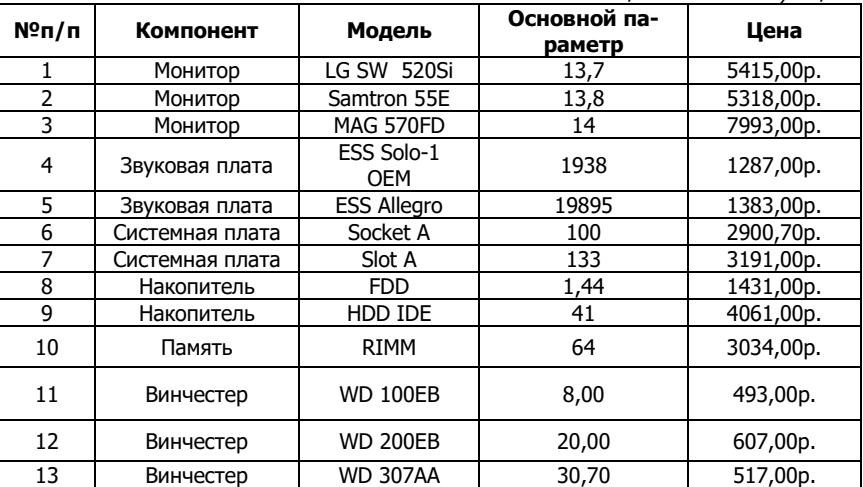

Таблица 1.1 Комплектующие

Обратить внимание на то, что поле номера телефона является текстовым, несмотря на то, что обычно номера телефонов записывают цифрами. Это связано с тем, что они не имеют числового содержания. Номера телефонов не сравнивают по вели-

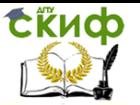

чине, не вычитают из одного номера другой и т. д. Это типичное текстовое поле.

Ключевое поле можно не задавать - для текущей задачи оно не требуется.

10. В окне Комплектующие: база данных открыть по очереди созданные таблицы и наполнить их экспериментальным содержанием (табл.1.1 и табл. 1.2). Закончив работу, закрыть таблицы и завершить работу с программой.

#### Задание 3.2 Определение ключевых полей

<span id="page-18-0"></span>Определить ключевые поля и связать таблицы между собой с целью дальнейшего получения данных из обеих таблиц.

#### Алгоритм выполнения

1. В окне Microsoft Access включить переключатель «Открыть базу данных», выбрать ранее созданную базу Комплектующие и щелкнуть на кнопке ОК.

2. В окне Комплектующие: база данных открыть панель Таблицы. Убедиться, что на ней присутствуют значки ранее созданных таблиц Комплектующие и Поставщики.

3. Разыскать на панели инструментов кнопку Схема данных. Если есть сложности, найти команду строки меню: Сервис->Схема данных. Одновременно с открытием этого окна открывается диалоговое окно Добавление таблицы, на вкладке Таблицы которого можно выбрать таблицы, между которыми создаются связи.

4. Шелчком на кнопке «Добавить» выбрать таблицы Комплектующие и Поставшики - в окне Схема данных откроются списки полей этих таблиц.

5. При нажатой клавише SHIFT выделить в таблице Комплектующие два поля - «Компонент» и «Модель».

6. Перетащить эти поля на список полей таблицы Поставщики. При отпускании кнопки мыши автоматически откроется диалоговое окно Изменение связей.

7. На правой панели окна Изменение связей выбрать поля «Компонент» и «Модель» таблицы **Поставщики**, включаемые в связь. Не устанавливать флажок Обеспечение целостности данных - в данном упражнении это не требуется, но может препятствовать постановке учебных опытов с таблицами.

8. Закрыть диалоговое окно Изменение связей и в окне Схема данных рассмотреть образовавшуюся связь. Убедиться в том, что линию связи можно выделить щелчком левой кнопки мыши, а щелчком правой кнопки мыши открывается контекстное

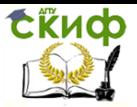

#### меню, позволяющее разорвать связь или отредактировать ее. Закрыть окно **Схема данных**.

Таблица 1.2 Поставщики

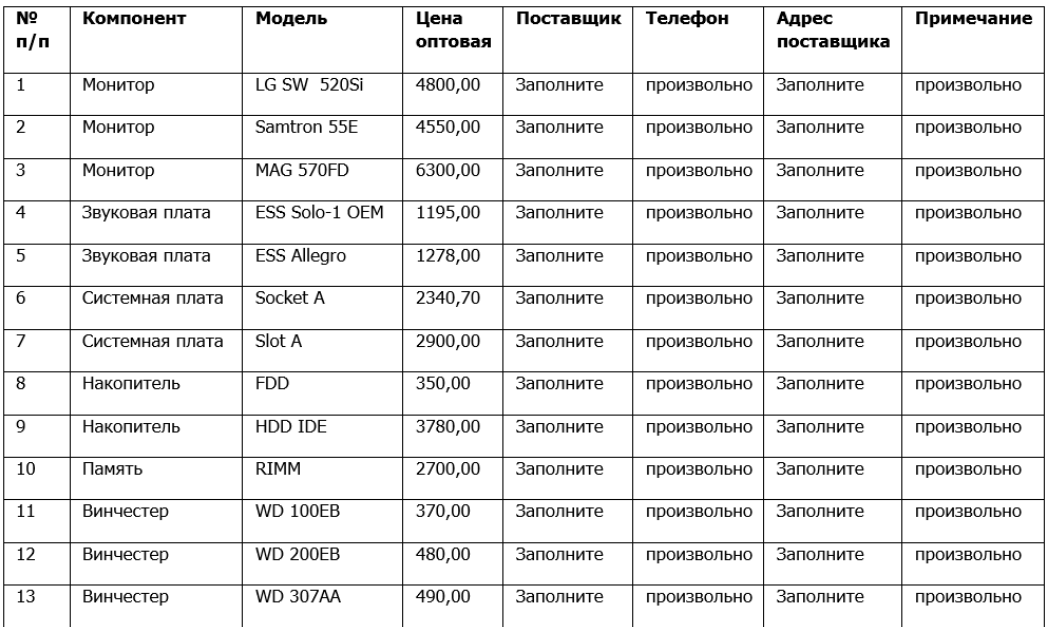

### <span id="page-19-0"></span>**4 ВВОД И ПРОСМОТР ДАННЫХ ПОСРЕДСТВОМ ФОРМЫ**

Необходимо создать формы и работать с ними: просматривать данные, осуществлять сортировку, поиск нужных данных, вносить в таблицы изменения (добавлять и удалять записи, редактировать данные).

#### **Задание 4.1 Добавление данных в БД**

<span id="page-19-1"></span>С помощью Мастера форм создать форму **Комплектующие** и добавить в таблицу еще 2 записи. Внести в таблицу изменения, отсортировать записи по полю «Компонент**»** и отработать иные операции работы с формой.

#### **Алгоритм выполнения**

- 1. Открыть вкладку формы в окне базы данных
- 2. Щелкнуть по кнопке «Создать».

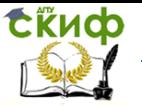

- 3. В появившемся окне выбрать пункт **Мастер форм**.
- 4. Щелкнуть по значку списка в нижней части окна.

5. Выбрать из появившегося списка таблицу **Комплектующие.**

6. Щелкнуть по кнопке «OK».

7. В появившемся окне выбрать поля, которые будут присутствовать в форме. В данном примере присутствовать будут все поля, поэтому щелкните по кнопке >> .

8. Щелкнуть по кнопке «Далее».

9. В появившемся окне уже выбран вид Форма в один столбец, поэтому щелкните по кнопке «Далее».

10.В появившемся окне выбрать стиль оформления. Для этого щелкнуть по словам, обозначающим стили, либо переместить выделение стрелками вверх или вниз на клавиатуре. После выбора стиля щелкнуть по кнопке «Далее».

11.В появившемся окне задать имя формы. Остальные параметры оставить без изменения.

12.Щелкнуть по кнопке «Готово». Откроется форма в один столбец. Столбец слева – это названия полей, столбец справа – данные первой записи (в нижней части окна в строке параметра Запись стоит цифра «1»). Для перемещения по записям надо щелкнуть по кнопке ► (в сторону записей с большими номерами) или ◄ (в сторону записей с меньшими номерами). Кнопка . |◄ - это переход на первую запись, кнопка ►| . - переход на последнюю запись.

### **Задание 4.2 Поиск по базе данных**

<span id="page-20-0"></span>Осуществить поиск записей, содержащих наименование комплектующих Звуковая плата.

#### **Алгоритм выполнения**

1. Перевести курсор в первую строку поля «Компонент».

2. Выполнить команду **Правка → Найти**.

3. В появившемся окне в строке Образец ввести наименование Звуковая плата.

4. В строке параметра Поиск в: Компонент.

5. В строке параметра Совпадение выбрать из списка параметр  $C$ любой частью поля.

6. В строке параметра Просмотр должно быть слово ВСЕ (имеется в виду искать по всем записям).

7. Щелкнуть по кнопке «Найти далее». Курсор перейдет на запись, содержащую словосочетание Звуковая плата в поле «Компонент», выделить ее.

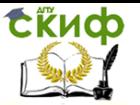

8. Снова щелкнуть по кнопке «Найти далее». Курсор перейдет на следующую запись, содержащую это же наименование и также выделит словосочетание Звуковая плата.

9. Проделать то же самое до тех пор, пока программа не выведет сообщение Поиск записей в 'Microsoft Access' завершен. Щелкнуть кнопку «OK».

<span id="page-21-0"></span>10.Щелкнуть по кнопке «Отмена» для выхода из режима поиска.

#### **Задание 4.3 Замена значений**

Заменить оптовую цену Системной платы в таблице «Поставщики» с 3191,00 на 3250,00.

#### **Алгоритм выполнения**

1. Перевести курсор в первую строку поля «Цена оптовая».

2. Выполнить команду **Правка → Заменить**.

3. В появившемся окне в строке параметра Образец ввести 3191,00.

4. В строке параметра «Заменить на» ввести 3250,00. Обратите внимание на остальные опции – вам надо вести поиск по всем записям данного поля.

5. Щелкнуть по кнопке «Найти далее». Курсор перейдет на запись, содержащую в поле «Цена оптовая» число 3191,00. Проверить содержимое поля «Компонент». Если в поле отображено Системная плата, то щелкнуть по кнопке «Заменить» (данные будут изменены). Если это не то, что вам надо, то щелкнуть по кнопке «Найти далее».

6. Повторить действия предыдущего пункта до тех пор, пока программа не выведет сообщение Поиск записей в 'Microsoft Access' завершен. Щелкнуть кнопку «ОК».

<span id="page-21-1"></span>7. Щёлкнуть по кнопке «Отмена», для выхода из режима поиска и замены.

#### **Задание 4.4 Сортировка по базе данных**

Произвести сортировку и фильтрацию данных по полю «Компонент».

#### **Алгоритм выполнения**

1. Щелкнуть по любой записи поля «Наименование».

2. Щелкнуть по кнопке <sup>41</sup> на панели управления или выполнить команду **Записи → Сортировка → Сортировка по убыванию**. Все данные в таблице будут отсортированы по алфавиту в поле «Компонент».

3. Щелкнуть по записи *Монитор* поля «Компонент».

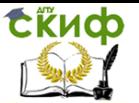

4. Щелкнуть по кнопке Фильтр по выделенному или выполнить команду **Записи → Фильтр → Фильтр по выделенному**. В форме останутся только записи о мониторах.

5. Щелкнуть по записи Samtron 55E поля «Модель».

6. Щелкнуть по кнопке Фильтр по выделенному или выполнить команду **Записи → Фильтр → Фильтр по выделенному**. В форме останутся только записи о мониторах модели Samtron 55E. 7. Для отмены фильтра щелкнуть по кнопке «Удалить фильтр» на панели инструментов или выполнить команду **Записи → Удалить фильтр**. В таблице появятся все данные.

#### **Задание 4.5 Изменение наименований**

<span id="page-22-0"></span>Изменить название поля «Адрес поставщика» на «Адрес».

#### **Алгоритм выполнения**

1. Перейти в режим конструктора, щелкнув по кнопке **Конструктор на** панели инструментов или выполнить команду **Вид → Конструктор**.

2. Щелкнуть правой кнопкой мыши в поле «Адрес поставщика» (на названии поля – оно слева, а строка справа с именем Адрес поставщика – это ячейка для данных, свойства которых мы не будем менять). В появившемся меню выбрать пункт **Свойства**. На экране откроется окно **свойств** для названия поля «Адрес поставщика».

3. Щелкнуть по строке с именем Подпись, т.е. там, где находится словосочетание Адрес поставщика.

4. Удалить слово «поставщика»;

5. Для просмотра результата перейти в режим формы, выполнив команду **Вид → Режим формы**;

6. Закрыть форму. При этом программа спросит, надо ли сохранять изменения. Подтвердить сохранение, щелкнув «OK».

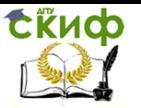

### <span id="page-23-0"></span>**5 ФОРМИРОВАНИЕ ЗАПРОСОВ ПО ВЫБОРУ ДАННЫХ ИЗ ТАБЛИЦ**

<span id="page-23-1"></span>Научиться формировать запросы на выборку данных из таблиц и проведение итоговых вычислений.

#### **Задание 5.1 Создание запроса**

Создать запрос на выборку жестких дисков, имеющих емкость более 10 Гбайт при цене менее 150 условных единиц. Результирующая таблица должна содержать также адрес поставщика и номер его телефона.

#### **Алгоритм выполнения**

1. В окне Microsoft Access включить переключатель «**Открыть базу данных»**, выбрать ранее созданную базу «**Комплектующие»** и щелкнуть на кнопке «**ОК»**.

2. В окне «**Комплектующие: база данных»** открыть панель «**Запросы»**. Дважды щелкнуть на значке «**Создание запроса»** в режиме «**Конструктора»** — откроется бланк запроса по образцу. Одновременно с ним откроется диалоговое окно «**Добавление таблицы»**.

3. В окне «**Добавление таблицы»** выбрать таблицу «**Поставщики»** и щелкнуть на кнопке «**Добавить»**. Закрыть окно **Добавление таблицы**.

4. В списке полей таблицы «**Поставщики»** выбрать поля, включаемые в результирующую таблицу: «**Компонент, Модель, Цена оптовая, Поставщик, Телефон»**. Выбор производить двойными щелчками на именах полей.

5. Задать условие отбора для поля **Компонент**. В соответствующую строку ввести: Винчестер. Из таблицы будут выбираться не все изделия, а только винчестеры (жесткие диски).

6. Задать условие отбора для поля «**Цена оптовая»**. В соответствующую строку ввести: <150. Из таблицы будут выбираться только изделия, имеющие цену менее 150 условных единиц.

7. Нам еще надо задать условие отбора по основному потребительскому параметру — емкости жесткого диска. Однако в таблице «**Поставщики»** такого поля нет. С другой стороны, в ней есть поле «**Модель»**, которое однозначно определяет параметры изделия. Благодаря тому, что по полю «**Модель»** у нас установлена связь с таблицей «**Комплектующие»**, мы получаем возможность ввести в запрос поле «**Основной параметр»**, взяв его из другой таблицы.

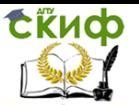

8. Добавить список полей таблицы «**Комплектующие»** в верхнюю часть бланка запроса по образцу. Для этого щелкнуть правой кнопкой мыши в верхней области бланка и в открывшемся контекстном меню выбрать пункт «**Добавить таблицу»** — откроется уже знакомое нам окно «**Добавление таблицы»**. Выбрать в нем таблицу «**Комплектующие»**.

9. Двойным щелчком на поле «**Основной параметр»** в списке полей таблицы «**Комплектующие»** ввести это поле в бланк запроса по образцу.

10.В строке «**Условие отбора»** столбца «**Основной параметр»** ввести условие >8 (емкость диска более 8 гигабайт).

11.Закрыть бланк запроса по образцу. При закрытии запроса ввести его имя — «**Выбор Комплектующих»**.

12.В окне «**Комплектующие: база данных»** открыть только что созданный запрос и рассмотреть результирующую таблицу. Ее содержание зависит от того, что было введено в таблицы «**Комплектующие»** и «**Поставщики»** при их наполнении в лабораторной работе №2. Если ни одно изделие не соответствует условию отбора и получившаяся результирующая таблица не имеет данных, открыть базовые таблицы и наполнить их модельными данными, позволяющими проверить работу запроса.

### **Задание 5.2 Создание запроса с параметром**

<span id="page-24-0"></span>Создать простой запрос (запрос «с параметром»), позволяющий отбирать мониторы, предельную цену которых пользователь может задать сам при запуске запроса.

#### **Алгоритм выполнения**

1. В окне **Microsoft Access** включить переключатель «**Открыть базу данных»**, выбрать ранее созданную базу «**Комплектующие»** и щелкнуть на кнопке «**ОК»**.

2. В окне «**Комплектующие: база данных»** открыть панель «**Запросы»**. Дважды щелкнуть на значке «**Создание запроса»** в режиме «**Конструктора»** — откроется бланк запроса по образцу.

3. Согласно заданию 1создать запрос на выборку, основанный на таблице «**Поставщики»**, в который войдут следующие поля:

#### «**Компонент; Модель; Цена оптовая; Поставщик; Телефон;»**

4. В строке «**Условие отбора»** поля «**Компонент»** ввести: «**Монитор»**.

5. Строку «**Условие отбора»** для поля «**Цена оптовая»** надо заполнить таким образом, чтобы при запуске запроса пользова-

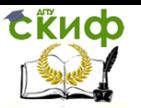

тель получал предложение ввести нужное значение. Текст, обращенный к пользователю, должен быть заключен в квадратные скобки. Если бы мы хотели отобрать мониторы, цена которых больше 4500 единиц, мы бы написали: >4500. Если бы нам были нужны процессоры дешевле 4800 единиц, мы бы написали <4800. Но если мы хотим дать пользователю возможность выбора, мы должны написать: **< [Введите максимальную цену]**.

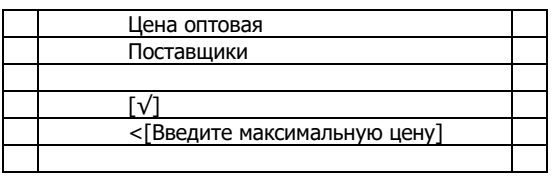

6. Закрыть запрос. При закрытии сохранить его под именем **«Отбор Комплектующих»**.

7. В окне «**Комплектующие: база данных»** открыть панель «**Запросы»** и запустить запрос «**Отбор Комплектующих»** на экране появится диалоговое окно «**Введите значение параметра»** (рис.3).

8. Ввести какое-либо число и щелкнуть на кнопке «**ОК»**. В зависимости от того что реально содержится в таблице «**Поставщики»**, по результатам запроса будет сформирована результирующая таблица.

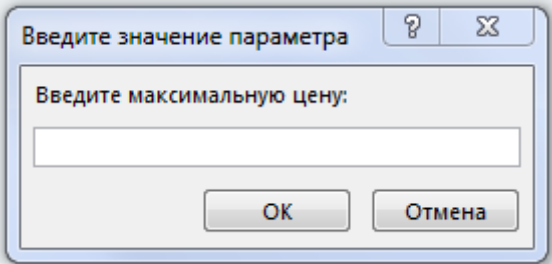

Рис. 3 Окно ввода значения параметра

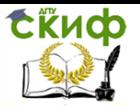

#### Задание 5.3 Создание итогового запроса

#### Создать итоговый запрос.

<span id="page-26-0"></span>Если полностью заполнить данными таблицу «Комплектующие», введя параметры всех компонентов, входящих в сборочную спецификацию персонального компьютера, то можно узнать, во что обходится себестоимость комплектующих узлов. Запросы, выполняющие вычисления по всем записям для какоголибо числового поля, называются итоговыми запросами. В итоговом запросе может рассчитываться сумма значений или величина среднего значения по всем ячейкам поля, может выбираться максимальное или минимальное значение данных в поле, может также исполняться иная итоговая функция. Итоговые запросы, как и запросы на выборку, готовятся с помощью бланка запроса по образиу.

Предположим, что малое предприятие собирает компьютеры трех классов: «Элитный», «Деловой» и «Экономичный». Несмотря на то, что архитектура у всех компьютеров близка, их компоненты заметно отличаются по цене и техническим параметрам. Соответственно, имеются значительные отличия в цене этих трех моделей, что важно для захвата разных секторов рынка. Наша задача — подготовить итоговый отчет, с помощью которого можно определять цену каждой из модели компьютеров и динамично ее отслеживать при изменении входящих компонентов или их поставшиков.

#### Алгоритм выполнения

1. В окне Microsoft Access включить переключатель «Открыть базу данных», выбрать ранее созданную базу Комплектующие и щелкнуть на кнопке «ОК».

2. В окне Комплектующие: база данных открыть панель Таблицы. Выбрать таблицу Комплектующие.

3. Шелчком на значке Конструктор открыть таблицу в режиме проектирования - нам это необходимо для создания дополнительного поля «Класс», в котором будут храниться данные о том, для какого класса изделий предназначены компоненты.

4. В начало структуры таблицы вставить новое поле. Для этого выделить первое поле «Компонент» и нажать клавишу **INSERT**. 5. Ввести имя нового поля - Класс и определить его тип - Тек-

#### стовый.

6. Закрыть окно Конструктора. При закрытии подтвердить необходимость изменить структуру таблицы.

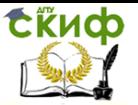

7. Открыть таблицу **Комплектующие** и наполнить поле Класс содержанием, введя для каждого компонента класс: **Элитный; Деловой; Экономичный;** Заполнить поле данными произвольно.

8. Закрыть таблицу **Комплектующие**.

9. Открыть панель **Запросы** щелчком на одноименной кнопке окна **Комплектующие: база данных.**

10. Выполнить двойной щелчок на значке **Создание запроса** в режиме конструктора. В открывшемся диалоговом окне **Добавление таблицы** выбрать таблицу **Комплектующие**, на основе которой будет разрабатываться итоговый запрос. Закрыть окно **Добавление таблицы.**

11. В бланк запроса по образцу ввести следующие поля таблицы **Комплектующие**: **Класс, Компонент, Цена**.

12. Для поля **Класс** включить сортировку по возрастанию. Включить также сортировку по полю **Цена**, но на этот раз — по убыванию.

13. На панели инструментов **Microsoft Access** щелкнуть на кнопке **Групповые операции** или воспользоваться строкой меню (**Вид → Групповые операции**). Эта команда необходима для

создания в нижней части бланка строки **Групповые операции**. Именно на ее базе и создаются итоговые вычисления. Все поля, отобранные для запроса, получают в этой строке значение **Группировка**.

14. Для поля, по которому производится группировка записей (в нашем случае — **Класс**), оставить в строке **Групповые операции** значение **Группировка**. Для остальных полей щелкнуть в этой строке — появится кнопка раскрывающегося списка, из которого можно выбрать итоговую функцию для расчета значений в данном поле.

15. Для поля **Цена** выбрать итоговую функцию **Sum** для определения стоимости изделия как суммы стоимостей комплектующих. 16. Для поля **Компонент** выбрать итоговую функцию **Count**, определяющую общее количество записей, вошедших в группу. В нашем случае это количество узлов, из которых собран компьютер.

17. Закрыть бланк запроса по образцу и дать ему имя: **Расчет Стоимости Изделия**. Запустить запрос и убедиться, что он правильно работает.

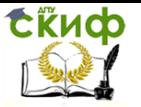

### **СПИСОК ЛИТЕРАТУРЫ**

<span id="page-28-0"></span>1. Базы данных: Проектирование; Авторы: Стружкин Н.П., Годин В.В.; «Издательство Юрайт»; 2023 год

2. Информационная безопасность; Автор: Нестеров С.А.; «Издательство Юрайт»; 2019 год

3. Информационные технологии; Авторы: Яна Теплова, Елена Румянцева, Александр Баин, Лариса Гагарина; Издательский Дом ФОРУМ «Инфа-М», 2019 год

4. Сводные таблицы в Microsoft Excel; Авторы: Билл Джелен, Майкл Александер; «Вильямс»; 2017 год

5. Разработка баз данных в MS Access; Автор: Одиночкина С.В.; «Санкт-Петербургский национальный исследовательский университет информационных технологий, механики и оптики»; 2012 год